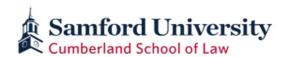

## **Directions for Paying an Online Seat Deposit**

- 1. Log in to the Samford portal using your SU ID or your Username.
  - a. The SU ID and Username are found in the *Samford University Confidential Technology Services* email you received after being admitted to Cumberland School of Law.
    - i. To have this email regenerated, please contact Samford University's Help Desk: 205-726-2662.
  - b. The "SU ID" is your nine-digit student number starting with "9".
  - c. The password is the same password used to access your Samford email.
- 2. Once you are logged in to the portal, click on the **One Stop tab** and select the **Financial Portal**.

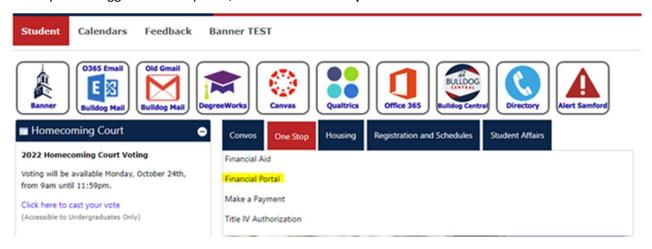

3. In the Financial Portal, select the "Deposits" tab in the red banner at the top of the page.

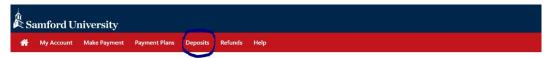

- 4. Select the "Fall 2024" term in the drop-down box (Deposit deadlines are in your admission letter.)
- Select "Law 1<sup>st</sup> Seat Deposit" to pay the first tuition deposit of \$250.
  OR
- 6. Select "Law 2<sup>nd</sup> Seat Deposit" to pay the second tuition deposit of \$500.

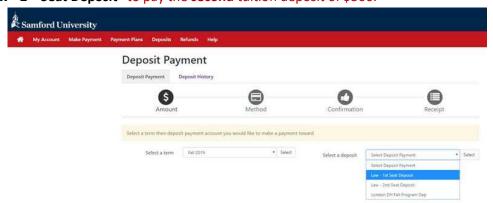

- 7. If the school term and amount are correct, select "Continue."
- 8. Select payment method and continue with payment steps.

Once your seat deposits are received and processed, Cumberland's Office of Admission will update your status as a deposited student. Please keep in mind that admitted students who do not pay their seat deposits by the deadlines (specified in admission letter) will forfeit their seat in the Class of 2027. If you have any questions or concerns, feel free to contact the Office of Admission at 800-888-7213 or lawadm@samford.edu. Thank you.